## Multimedia

You can store multimedia files to a micro SD card to have easy access to all your image and video files.

## Gallery

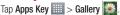

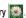

#### View mode

When you open the Gallery, your photos will be presented in Folder view. Once you open a folder, your photos will be in Grid view. When you tap a photo from Grid view, it will be displayed in Full view.

#### Calendar View

In Folder view, tap Albums, to view Albums, Locations, Timestamp.

## Gallery menu options

Tap a photo and tap the Menu/Search Key to see the following available options: Set image as. Move. Rename. Rotate left. Rotate right. Crop. Edit. Slideshow. Details

## Sending a photo

- 1 To send a photo, touch the photo you want.
- 2 Tap and choose from any of the available applications.
- 3 When you choose E-mail, Gmail or Messaging, your photo will be attached to a message, which you can then write and send normally.

#### TIP

If you have a social networking account set up on your phone, you can share your photo with that social networking community.

## Sending a video

- 1 To send a video, touch and hold the video vou want.
- 2 Tap Share and choose from any of the available applications.
- 3 When you choose E-mail, Gmail or Messaging your video will be attached to a message, which you can then write and send normally.

### Multimedia

## Using an image

Choose images to use as wallpaper or identify callers.

- 1 Touch a photo then tap Menu/Search Key > Set image as.
- 2 Choose from Contact photo, Home screen wallpager and Lock screen wallpaper.

## Viewing a slideshow

To view a slideshow of your photos, open the Gallery and tap a photo. Once the photo is displayed, tap the screen to see the menu. Tap Menu/Search Key > Slideshow to begin the slideshow of all your photos.

## View photo details

You can view a photo's detailed information, such as the name, date, time, size, and type.

While viewing a photo, tap **Menu/Search Key Search Search**

## Transferring files using USB Media sync (MTP)

To transfer files using a USB device:

- 1 Connect the phone to a PC using a USB cable.
- 2 You can see USB connection mode popup.
  (From the Home screen, tap the Menu/
  - Search Key and tap System settings
  - > Connectivity > USB connection type > Media sync (MTP).
- 3 Tap Media sync to confirm.
- 4 You can view the phone content on your PC and transfer the files.

#### NOTE

If you don't want to see USB connection mode popup, uncheck Don't ask again on USB connection mode popup or turn off ask on connection. (Menu/Search Key ) and tap System settings > Connectivity settings > Ask on connection).

## **Music Player**

Your phone has a music player that lets you play all your favourite tracks. To access the music player from the Home screen, tap **Apps Key** and tap **Music Player**.

## How to save music/video files to the phone

## Connect your phone to the PC using the USB cable

You'll receive a notification that the USB is connected and can see USB connection mode popup. Tap Media sync (MTP) to confirm. Then open the folder you wish to view from your computer.

# Save music or video files from the PC to the phone's removable storage

- You may copy or move files from the PC to the phone's removable storage using a card reader.
- If there is a video file with a subtitle file (.smi file with the same name as the video file), place them in the same folder

- to display the subtitle automatically when playing the video file.
- When downloading music or video files, copyright must be secured. Please note that a corrupted file or file with a wrong extension may cause damage to the phone.

## How to play video files on the phone

## Playing video files

Locate the file you want in the Gallery and tap it to play it.

## Playing a song

- 1 From the Home screen, tap Apps Key iiii and tap Music Player.
- 2 Tap the Songs tab.
- 3 Tap the song you want to play.
- 4 Tap III to pause the song.
- 5 Tap to skip to the next song.
- 6 Tap K to go back to the beginning of the song. Tap K twice to go back to the previous song.

## Multimedia

To change the volume while listening to music, press the up and down Volume Keys on the left side of the phone.

To display the options for a song, touch and hold any song in the list. You will see the following options: Play, Add to playlist, Set as ringtone, Delete, Share, Search and Details.

## **Working with Playlists**

You can create playlists to organize your music files into sets of songs, which you can play in the order you set or in a shuffle.

## To create a playlist

- When viewing the library tap the Playlists tab.
- 2 Tap Add to playlist.
- 3 Tap New playlist.
- 4 Enter a name for the playlist, then tap Save. The new playlist is added to the Playlists library.

You can also add the song that is playing in the Playback screen as the first song in a playlist by pressing the Menu/Search Key , then tapping Add to playlist or

tapping **Save as playlist** to save all the songs in an album that you're playing as a playlist.

## To remove a song from a playlist

- 1 Open a playlist.
- 2 Touch and hold the song you want to remove, then tap Remove from playlist or when viewing the currently playing playlist, tap the Menu/Search Key , then tap Remove from playlist to remove all the songs from the current playlist.

## To rename or delete a playlist

- 1 Open the Playlist library.
- 2 Touch and hold the playlist to display the menu, then tap **Delete** or **Rename**.

## **Google Applications**

## **About Google applications**

Google applications, including mobile versions of Gmail, Google Talk, Google Calendar, and Google Maps, are loaded on your phone.

- 1 To set up a Google account, tap any Google application, enter your user name and password and sign in.
- 2 After signing in, your contacts, email, and calendar in your Google account will automatically synchronize with your phone.

## Google Maps™

## To open Google Maps and view your location

- 1 From the Home screen, tap **Apps Key \*\*\*\*** and tap **Maps**.
- 2 Tap the **My location** icon on the map. The map centers on a blue dot that indicates your location. A blue circle around the dot indicates that your actual location is within the circle.

# To get an address and additional information for a location

- ► Touch and hold a location on the map. A balloon with the address and a thumbnail from Street View (if available) opens over the location.
- ▶ Tap the balloon to access additional options.

## To view map, satellite, or traffic layers

► Tap the Layers icon so on the map and select a layer option. You can choose from Traffic, Satellite, Terrain, Latitude and others.

## Searching For Locations and Places

You can search for a location and view it on a map. You can also search for places on the map that you're viewing.

#### To search for a location

- 1 While viewing a map, tap at the bottom of the screen. You can also touch and hold the **Menu/Search Key** = .
- 2 In the search box, enter the place you're looking for. You can enter an address, a city, or a type of business or establishment. For example, "theater in New York".
- 3 Tap the Search icon Q. Markers with letter labels indicate search matches on the map.

#### NOTE

Location information might be inaccurate if GPS and Wi-Fi is turned off. Please make sure that GPS and Wi-Fi is turned on.

## Getting Directions To get directions

- 1 While viewing a map, tap .
- 2 Enter a starting point in the top text box and your destination in the bottom text box. To reverse directions, tap the Menu/Search Key and tap Reverse Start & End.

- **3** Tap the icon for car, public transit, bicycling, or walking directions.
- 4 Tap Get directions. The directions to your destination appear in a list.

## To view turn-by-turn directions in a list

You can view each turn in your route as a list of written directions.

When viewing a list of directions, tap the **Navigation** icon to view turn-by-turn directions in Navigation View.

## To search for locations along your route

You can search for businesses, points of interest, and other features along your route. When you search while navigating, your results include locations along your route, rather than locations that are near your current location.

► Touch and hold the Menu/Search Key
and search for locations of interest.
The results are displayed as markers along your route; the first result is labeled. You can tap a label for more information about the marker.

## **Google Applications**

### **Places**

**Places** bookmarks your favourite places, such as addresses or local businesses, to be able to find them quickly later.

#### To view My Places

While viewing a map, tap ?.

## Clear Map

Clear any information, such as routes and search results, from the map.

#### To clear a map

While viewing a map, tap the **Menu/Search Key** and tap **Clear Map**.

### Latitude

#### Finding Your Friends with Google Latitude™

Google Latitude lets you and your friends view each others' locations on maps and get directions to your friends' locations using Google Latitude. Your location is not shared automatically. It is by invitation only. You must join Latitude and then invite your friends to view your location or accept invitations from your friends.

#### To join Latitude

► While viewing a map, tap and tap Join Latitude.

The first time you join Latitude, you're prompted to accept or reject the Google privacy policy. After you've joined Latitude, the Join Latitude option changes to Latitude.

#### To open Latitude

After you join Latitude, you can open it to find your friends and view their updates.

► While viewing a map, tap and tap

#### To invite friends to share their locations

After you join Latitude, you can start sharing your location with your friends. Only friends whom you have explicitly invited or accepted can see your location.

- 1 Open Latitude and tap 4.
- 2 Tap Select from Contacts or Add via email address in the menu that opens.
- 3 Tap Add friends at the bottom of the screen. If your friends already use Latitude, they receive an email request and a notification on Latitude. If they have not yet joined Latitude, they receive an email inviting them to sign in to Latitude with their Google Account.

#### **Places**

#### To find places

Tap the **Places** icon while in Google Maps to find different venues, such as gas stations, coffee shops, bars, restaurants, etc.

Once you select a category, you will see a list of closest matches, including their distance, compass bearing, description and even user reviews. You can customize your own location search categories, and even add the Places icon to your Home screen.

#### Tip

While viewing a map, tap the Menu/ Search Key for the following options: Clear map, Search, Directions, Layers, Settings and Help.

## Play Store™

Play Store™ lets you browse through and download thousands of fun and useful applications and games. You can check other users' comment regarding an application or you can post your own comments. If you install applications and games from Play Store™, they appear in the phone's menu below the preloaded applications, and you can find them by scrolling down with your finger. You can open downloaded applications from the Play Store by tapping the Menu/Search Key ■ Ny apps.

#### To download applications and games

- **1** From the Play Store home page, tap a category near the top of the screen.
- 2 Scroll to view subcategories and tap the one you want to explore.
- 3 Tap an application to open its details screen, or further sort the subcategory by tapping Top paid, Top free, Top Grossing, Top New paid, Top New Free, Trending.
- **4** Tap the application you desire to install. The descriptions and the prices of the application will be displayed.

## **Google Applications**

5 Tap the price button at the top right of the screen for paid applications. For free applications, tap the FREE button. The applications will then be downloaded and installed.

#### NOTE

To purchase a paid app, you'll need to set up a payment method with Google Checkout<sup>TM</sup>. You have the option to use a credit card or charge to your carrier bill.

#### NOTE

When you want to exit a game or application, use the Home or Back Key, which will return you to the Home screen. Or select Menu (or Options) within the game or application and select Exit. (Exit option may vary by game/application). Ending applications that continue to run in the background (after going back to the Home screen) will help conserve battery life and reduce unwanted data usage.

### **Gmail™**

Gmail™ can be configured when you first set up your phone. Depending on your synchronization settings, Gmail™ on your phone is automatically synchronized with your Gmail™ account on the web. The inbox conversations list is your default Gmail™ view.

Tap the Menu/Search Key ■, then tap

to send or receive new email and to
synchronize your email with your Gmail™
account on the web. Tap the Menu/
Search Key ■ for the following additional

Search Key for the following additional options: Label settings, Settings, Help, and Send feedback.

**Compose** Allows you to compose a new message.

**Search** <a> - Allows you to search your account.</a>

**Labels -** Allows you to view the account's labels.

**Refresh** - Allows you to refresh the account to view new activity.

## Utilities

## Setting the alarm

- 1 From the Home screen, tap Apps Key IIII and tap Alarm/Clock ...
- 2 To add a new alarm, tap the at the bottom left and set the alarm time.
- 3 Set any other desired options and tap Save.
- **4** Tap the **Menu/Search Key** to delete all alarms or adjust the alarm settings.

## Using the calculator

- 1 From the Home screen, tap Apps Key iiii and tap Calculator
- 2 Tap the number keys to enter numbers.
- **3** For simple calculations, tap the function you want (+, -, x, or ÷), followed by =.
- 4 For more complex calculations, tap the Menu/Search Key = , tap the Advanced panel, then choose an option.

## Adding an event to your calendar

#### NOTE

You must create a Google account to use Calendar

- 1 From the Home screen, tap Apps Key iiii and tap Calendar
- 2 To view an event, tap the date. The events occurring on that date are displayed below the Calendar in Month view. Tap the event to view its details. If you want to add an event, tap 
  at the top right corner of the Calendar.
- 3 Tap the Phone field and enter the event name. Check the date and enter the start and end time you want your event to begin and finish.
- 4 Tap the Location field to enter the location.
- **5** To add a note to your event, tap the **Description** field and enter the details.
- **6** To repeat the event, set **Repetition**, and set **Reminders**, if necessary.
- 7 Tap Save to save the event in the calendar. A coloured square in the calendar will mark all days that have saved events. An alarm will sound at the event start time if you set it.

## Utilities

## Changing your calendar view

- 1 From the Home screen, tap Apps Key IIII and tap Calendar
- 2 At the top left of the Calendar, tap which shows the Day, Week, Agenda or Month.

### **Downloads**

Allows fast access to tabs containing a list of your recent internet and other downloaded files.

- 1 From the Home screen, tap Apps Key IIII → Downloads ...
- Touch an available file category tab (Internet downloads or Other downloads) then select the needed file. Polaris Office can also open compatible format documents.

## File Manager

Enables you to manage in one location your sounds, images, videos, bluetooth files, Android files, and other memory card data. This application enables you to open associated file types if already on your phone such as MP4.

• From the Home screen, tap **Apps Key**iiii → **Files** 

#### FM Radio

Your LG-P760 has a built-in FM Radio so you can tune in to your favourite stations and listen on the go.

#### **NOTE**

You need to use your headset to listen to the radio. Insert them into the headset jack.

## LG Tag+

### What is LG Tag+

LG Tag+ allows easy saving and loading to NFC(Near Field Communication) tag, which can be customized to suit certain environments.

## Using Tag+ writing

- 1 From the Home screen, tap Apps Key → LG Tag+ 

  ...
- 2 Select the desired mode (Car/Office/ Sleep/User mode) and tap Write on NFC tag.
- 3 Touch the back of your device to a tag, then launching application and changing settings can be set.

## Using Tag+ reading

When touching the set tag, mode will be activated right away.

#### LG Tag+ Example

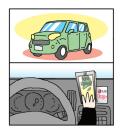

## Utilities

### **Polaris Office**

With Polaris Office, you can view, create and edit document files on your device. The loaded files can be from micro SD cards of your device, or from downloaded email attachments. The Polaris Office application supports the following file formats: txt, doc, docx, xls, xlsx, ppt, pptx, pdf.

- 1 From the Home screen, tap Apps Key | | > Polaris Office | |
- 2 Register your name and email address on the User Registration page. If you want to skip the registration process, tap Later.
- **3** Tap **My Files** for folders and documents on your micro SD card.
- 4 Tap the Menu/Search Key | > New File to start a new document.
- 5 Tap a document type.
- 6 Enter contents in the document using the tools at the bottom of the screen and the on-screen keyboard.
- 7 When you're done working on the document, tap the Menu/Search Key = > Save > Save (or Save as to enter a new document name) to save.
- 8 Tap the Back Key to exit.

## View and edit a document on your device

- 1 From the Home screen, tap Apps Key
  - > Polaris Office [1].
- 2 Tap My Folders for folders and documents on your micro SD card.
- 3 Move to the folder that contains the file that you want to open if it is not in the root directory.
  - 4 Tap the document that you want to view or edit.

#### NOTE

You can also open an attachment in an email by tapping the attachment in the message.

- 5 The document opens for you to view. If you want to edit it, Tap the Menu/Search Key then select Edit Mode.
- ➤ To move between pages or pan through the document, scroll in the corresponding direction.

- ➤ To change the zoom level, tap the Menu/Search Key => Zoom, then tap the zoom level you want or simply pinch-to zoom to achieve the zoom level you want.
- Use the toolbar at the bottom of the screen to edit the document (Word, Excel. or PowerPoint file).
- ► Tap the Menu/Search Key = for additional menu options such as Save, Read mode, View, Insert, Format, Customize toolbar, Brightness, and Settings.
- 6 When you're finished editing, tap Save. Then, tap the **Back Key** to exit.

#### Polaris Office document tools

The Polaris Office application has a toolbar that appears automatically when you create a document

- 1 To display the toolbar in an existing document, Tap the Menu/Search Key = then select Edit Mode.
- 2 Tap a toolbar icon and the corresponding tool options will be displayed in a pop-up balloon for you to tap and use.

3 To hide the tool options pop-up balloon, tap the toolbar icon again. Left and right arrows on the toolbar indicate that you can scroll horizontally for more icons. The tools in the toolbar vary depending on the document type.

### Manage documents online

- 1 From the Home screen, tap Apps Key
  - > Polaris Office
- 2 Tap Add account > Box.net for access to your online account.
- 3 Enter your Email account and password to access your account then tap Add.
- 4 View and manage your documents on the server as desired.

### LG SmartWorld

LG SmartWorld offers an assortment of exciting content - games, applications, wallpaper and ringtones - giving LG phone users the chance to enjoy richer "Mobile Life" experiences.

## How to Get to LG SmartWorld from Your Phone

- 2 Tap Sign in and enter ID/PW for LG SmartWorld. If you have not yet signed up, tap Register and get a LG SmartWorld membership.
- 3 Download the content you want.

#### NOTE: What if there is no ligition?

- 1 Using a mobile Web browser, access LG SmartWorld (www.lgworld.com) and select your country.
- 2 Download LG SmartWorld App.
- 3 Execute and install the downloaded file.
- 4 Access LG SmartWorld by tapping the circon.

### How to use LG SmartWorld

- Participate in monthly LG SmartWorld promotions.
  - Search Content.
  - Find contents by category(e.g. Games, Edudation, Entertainment etc).
  - List of downloaded/to-be updated contents.
- Try the easy "Menu" buttons to find what you're looking for fast.

**Apps for you** – Recommended content based on your previous choices.

**Settings** – Set Profile and Display. **Sign in** – Set your ID and Password.

 Try other useful functions as well. (Content Detail screen)

#### NOTE

LG SmartWorld may not be available in all carriers or countries.

## Task Manager

You can manage your programs with Task Manager.

- 1 You are allowed to see the currently using applications by tapping on the **Running** tab. The applications with high consumption of resource will have descriptions in red. Tap **stop** icon to terminate the applications.
- 2 You are allowed to see the installed applications by tapping on the **Installed** tab
- 3 You are allowed to see the capacity of System memory and SD card by tapping the Storage tab.
- 4 You can place the Task Manager widget on the homescreen

## Video Player

The built-in Video Player application plays videos directly from files on your SD card. This application is able to playback DivX videos

1 From the Home screen, tap Apps Key → Video Player . A list of sorted videos on the SD card will be shown in the Video list 2 Tap a video file to begin watching.

#### Voice recorder

Use the voice recorder to record voice memos or other audio files.

## Recording a sound or voice

- 1 From the Home screen, tap Apps Key **\*\*\*\*** and tap **Voice Recorder**.
- 2 Tap \_\_\_\_ to begin recording.
- 3 Tap to pause recording.
- 4 Tap to end recording.

#### NOTE

Tap to access your voice recordings. You can listen to the saved recordings.

## Sending the voice recording

- 1 Once you have finished recording, you can send the audio clip. Tap **Share**
- 2 Choose from Bluetooth, E-mail, Gmail, Memo and Messaging. When you select E-mail, Gmail or Messaging the voice recording will be added to a message that you can write and send normally.

## Utilities

#### YouTube

YouTube is an online public communications website that allows users to upload and have available for the public their videos for viewing. Users can share videos and view them in MPEG-4 format.

- 2 Tap **Accept** if you accept the Terms and Conditions, or tap **Exit**.
- **3** When the screen loads you can start searching and viewing posted videos.
- 4 Press → Settings → General → High quality on mobile if you prefer a higher quality output.

### The Web

#### **Browser**

The Browser gives you a fast, full-colour world of games, music, news, sports, entertainment, and much more, right on your mobile phone.

#### NOTE

Additional charges apply when connecting to these services and downloading content. Check data charges with your network provider.

#### < Tool bar >

The icons bar on the screen below makes it easier to use the browser.

The browser that allows you to look at webpages similarly to how you would on a computer.

- Back Moves to the previous web page.
- Forward Used in conjunction with the Back Key. This allows you to go back and forth between web pages without opening multiple windows.
- Zoom Use to zoom in and out. To utilize this feature, touch and hold the Zoom icon and tilt the phone up to zoom in or down to zoom out.

- New tab Opens a new tab.
- **Bookmarks** Allows you to view, add, edit, and delete your bookmarks.

## **Using options**

Tap the **Menu/Search Key** to view the following options:

**Refresh** - Alows you to reload the current web page.

**Save to bookmarks** - Allows you to bookmark the current web page.

**Go to Homepage** - Allows you to open the home page.

**Share page** - Allows you send the web address (URL) of the web page to others.

**Find on page** - Allows you to search for text on the web page.

**Request desktop site** - Allows you to change the current mobile page to a desktop page.

**Save for offline reading** - Allows you to save the current page for offline reading.

**Brightness** - Allows you to adjust the brightness.

**Settings** - Opens the Browser settings. **Exit** - Allows you to exit the browser.

### The Web

#### TIP

To return to the previous web page, tap the **Back key** 

## Adding bookmarks

1 Tap next to the URL field.

- From Thumbnail view, tap Add, enter a name and URL, and tap OK.
- From List view, tap Add bookmark, enter a name and URL, and tap OK.

## Changing the Browser settings

Tap o and set any desired options.

## On-Screen Phone

#### LG SOFTWARE

On-Screen Phone allows you to view your mobile phone screen from a PC via a USB or Bluetooth. You can also control your mobile phone from your PC, using the mouse or keyboard.

#### On-Screen Phone 2.0 icons

- Launches LG Home Panorama or changes the On-Screen Phone preferences.
- Connects your mobile phone to your PC, or disconnects it.
- Minimizes the On-Screen Phone window
- Maximizes the On-Screen Phone window.
- × Exits the On-Screen Phone program.

### **On-Screen Phone features**

- Real-time transfer and control: displays and controls your mobile phone screen when connected to your PC.
- Mouse control: allows you to control your mobile phone by using the mouse to click and drag on your PC screen.
- Text input with keyboard: allows you to

- compose a text message or note using your computer keyboard.
- File transfer (mobile phone to PC):
   sends a file from your mobile phone (e.g., Gallery, Video Player, Music and Polaris
   Office) to your PC. Simply right-click on the file and drag it to send it to your PC.
- File transfer (PC to mobile phone): sends files from your PC to your mobile phone. Just select the files you wish to transfer and drag and drop them into the On-Screen Phone window. The sent files are stored in the OSP folder.
- LG Home Panorama: shows all of the work spaces of LG Home. You can easily organize icons or widgets and run an application by double-clicking the shortcut.

#### NOTE

Please make sure that LG Home is the default launcher. Some widgets may not work properly on the LG Home Panorama.

 Real-time event notifications: prompts a pop-up to inform you of any incoming calls or text messages, as well as alarm and event notifications.

### On-Screen Phone

## How to install On-Screen Phone on your PC

Visit LG.com (http://www.lg.com/us).
Locate the search box in the upper right corner and enter the model number. From the SUPPORT list, select your model. Scroll down and select the OSP tab and click on DOWNLOAD. When prompted, select Run to install On-Screen Phone on your PC.

## How to connect your mobile phone to your PC

On-Screen Phone 2.0 provides USB, Bluetooth and Wi-Fi connection. Please follow the instruction on Connection Wizard of OSP program.

#### NOTE

Please make sure that On-Screen
Phone check box in System settings
> Connectivity > On-Screen Phone >
On-Screen Phone is selected. Please
make sure that the battery may run
out more quickly due to the current
consumption if On-Screen Phone is
connected via Wi-Fi.

When you connect your mobile phone to

your PC via Mobile Hotspot and access to the Internet on the PC, additional data charges may be incurred depending on your DataPro data plan.

Access to the Internet using Wi-Fi networks may not work well depending on the network's traffic. When you enlarge the On-Screen Phone window, the display on the screen might become slow.

#### To check the phone-to-PC connection

Once the devices have been connected, drag down the Status Bar at the top of the Home screen to check the On-Screen Phone connection status.

#### To disconnect your phone from your PC

Click de in the top left of the On-Screen Phone window. Alternatively, drag down the Status Bar at the top of the Home screen and select **On-Screen Phone connected** 

> **Disconnect On-Screen Phone**. Tap **Disconnect** in the disconnect dialog.

## **Developer options**

**USB debugging** - Checkmark to set Debug mode when USB is connected.

**Development device ID** - Displays the development device ID.

Stay awake - If activated, the screen will

never sleep while charging.

**Allow mock locations** - Checkmark to allow mock locations.

**Desktop backup password** - Allows you to set a desktop backup password.

#### **USER INTERFACE**

**Enable strict mode** - Checkmark to flash the screen when apps operate for a long time on the main thread.

**Show touch data** - Checkmark to make touch data visible on the screen.

**Show touches** - Checkmark to show visual feedback when the screen is touched.

**Show screen updates** - Checkmark to flash areas of the screen when they update.

**Show CPU usage** - Checkmark to display a screen overlay showing current CPU usage.

**Force GPU rendering** - Checkmark to use 2D hardware acceleration in applications.

**Window animation scale** - Select to set the window animation scale.

**Transition animation scale** - Select to set transition animation scale.

#### **APPS**

Don't keep activities - Checkmark to quit every activity as soon as the user leaves it. Background process limit - Set the preferered Background process limit.

Show all ANRs Checkmark to show App Not Responding dialog for background apps.

### **About phone**

View legal information, check phone status and software versions, and perform the software update.

The Settings application contains most of the tools for customizing and configuring your phone. All of the settings in the Settings application are described in this section.

#### To open the Settings application

- From the Home screen, tap the **Apps Key**Settings
- From the Home screen, tap the Menu/ Search Key | > System settings.

## **WIRELESS & NETWORKS**

This menu allows you to manage Wi-Fi and Bluetooth connections, portable hotspot and data tethering, airplane mode and VPN connections.

#### Wi-Fi

To use Wi-Fi on your phone, you need access to a wireless access point, or "hotspot." Some access points are open and you can simply connect to them. Others are hidden or implement other security features, so you must configure your phone in order to connect to them.

#### Turn on Wi-Fi

From the Home Screen , open the Notifications panel and tap to turn Wi-Fi on. A blue colored icon indicates that Wi-Fi is on

OR

Tap the Menu/Search Key = and tap System settings > Wi-Fi. Then drag to the right.

#### To connect to a Wi-Fi Network

Turn off Wi-Fi when you're not using it to extend the life of your battery.

- 1 From the Home screen, tap the Menu/ Search Key and tap System settings > Wi-Fi.
- 2 Drag to the right to turn it on and begin scanning for available Wi-Fi networks.
  - A list of available Wi-Fi networks will be displayed. Secured networks are indicated by a lock icon.
- 3 Tap a network to connect to it.
  - If the network is secured, you are prompted to enter a password or other credentials. (Ask your network administrator for details).

4 The Status Bar at the top of your screen will display an icon that indicates your Wi-Fi status.

#### TIP

If you are not in range of a Wi-Fi network and use a network connection. Additional data charges may apply.

#### NOTE

This device supports WEP, WPA/WPA2-PSK and 802.1x EAP. (Some EAP methods are not supported.) If your Wi-Fi service provider or network administrator sets encryption for network security, enter the key in the pop-up window. If encryption is not set, this pop-up window will not be shown. You can obtain the key from your Wi-Fi service provider or network administrator

### Bluetooth

#### Using Bluetooth

- 1 From the WIRELESS & NETWORKS section, tap Bluetooth, then drag to the right to turn on the Bluetooth functionality.
- 2 Tap Search for devices at the bottom of the screen.
- 3 Tap the name of the device you wish to pair with, and then tap Pair to pair and connect.

#### TIP

Please consult documentation included with Bluetooth device for information on pairing mode and passcode (typically 0 0 0 0 - four zeroes).

## How to send data from your phone via Bluetooth

You can send data via Bluetooth by running a corresponding application, not from Bluetooth menu.

- \* Sending pictures: Open the Gallery application and tap a picture. Then tap Seluetooth. Check if Bluetooth is turned on and tap Search for devices. Then tap the device you want to send data to from the list.
- \* Sending contacts: Open the Contacts application. Tap the contact you want to share, then tap the Menu/Search Key = > Share > Bluetooth. Check if Bluetooth is turned on and tap Search for devices. Then tap the device you want to send data to from the list.
- \* Sending multi-selected contacts: Open the Contacts application. To select more than one contact, tap the Menu/Search Key Share. Tap the contacts you want to send or tap Select all at the top left corner of the screen. Tap Done > Bluetooth. Check if Bluetooth is turned on and tap Search for devices. Then tap the device you want to send data to from the list

\* Connecting to FTP (Only the FTP server is supported on this handset): From the Home screen, tap the Menu/Search Key System settings > Bluetooth.

Make sure Bluetooth is turned on. Tap Make phone visible to make the device visible to other Bluetooth devices. Then search for other devices. Find the service you want and connect to the FTP server.

#### TIP

The supported Bluetooth version is Bluetooth 3.0 and certified by Bluetooth SIG. It is compatible with other Bluetooth SIG certified devices.

- If you want to search for this phone from other devices, from the Home screen, tap the Menu/Search Key System settings > Bluetooth. Make sure Bluetooth is turned on. Tap Make phone visible to make the device visible to other Bluetooth devices. Being visible for 2 minutes is set by default.
- To change the visibility time length, tap the **Menu/Search Key** > Visibility timeout. Choose from 2 minutes, 5 minutes, 1 hour, or Never time out.

 Supported profiles are HFP/HSP, A2DP, AVRCP, OPP, FTP(Server) and PBAP.

### Data usage

You can check the current data usage, set to enable/disable mobile data, or set the mobile data limit.

**Mobile data** - Slide the button to the right to enable mobile data.

Set mobile data limit - Checkmark to set mobile data limit.

#### Call

You can set Fixed dialing numbers, Voicemail and Other call settings including Call reject, Quick messages, TTY mode, Hearing aids, Call forwarding, Wi-Fi Calling, Call duration and Additional settings.

#### More...

#### Airplane mode

Airplane mode allows you to quickly turn off all wireless connections.

- 1 From the Wireless & networks screen, tap More then turn Airplane mode on in the checkbox.(a blue checkmark will appear).
- 2 Tap again to turn it off.

ΩR

- 1 Press and hold the Power/Lock Key and tap Airplane.
- 2 Press and hold the **Power/Lock Key** and tap **Airplane** again to turn it off.

#### Wi-Fi Direct

Tick the check box to make Wi-Fi Direct active. Set Wi-Fi Direct device name and scan for other devices.

#### Wi-Fi Calling

#### Important!

Wi-Fi Calling requires that you use the SIM card that is shipped with your phone.

Also, you must register your address for 9-1-1. Wi-Fi Calling will not work until you have registered for 9-1-1 by logging into your account at www.T-Mobile.com. Go to your profile and click Customer Info and continue on to enter your address.

#### **About Wi-Fi Calling**

Wi-Fi Calling can improve your coverage and allows you to make phone calls and send messages over a Wi-Fi network (when a Wi-Fi network is available). Unless your rate plan provides otherwise, Wi-Fi Calling minutes count the same as T-Mobile cellular calling minutes on your phone bill.

- To use Wi-Fi Calling, you must first turn on Wi-Fi, connect to a Wi-Fi network, and then turn on Wi-Fi Calling.
- When the Wi-Fi Calling feature is on, your phone displays the Wi-Fi Calling icon on the Status bar.
- To stay on a Wi-Fi call, you must remain within range of the Wi-Fi network. Your call will drop as you leave the Wi-Fi range. When your Wi-Fi signal weakens, your phone will beep and display a warning message alerting you that your call will drop if the signal gets weaker.

Wi-Fi Calling offers three connection options:

- Wi-Fi Preferred: All calls are made over an available Wi-Fi network. If there are no available Wi-Fi networks calls are made over the cellular network
- Cellular Preferred: All calls are made over the cellular network unless the cellular network is not available, then calls are made over an available Wi-Fi network.
- Wi-Fi Only: All calls are made over an available Wi-Fi network. If there are no available Wi-Fi networks, your calls will not connect.

#### Turn on Wi-Fi Calling

#### NOTE

Wi-Fi must be turned on before Wi-Fi Calling can be turned on.

- 1. From any Home screen, tap the **Menu** key.
- 2. Tap Settings.
- 3. Tap **More...**.
- Tap to select or clear the Wi-Fi Calling check box to turn it on or off.

When you see the **Wi-Fi Calling** icon on your **Status** bar, you are ready to make phone calls and send messages over the Wi-Fi network.

If you choose to turn off Wi-Fi Calling, you can still stay connected to Wi-Fi for data usage.

#### Set connection preferences

#### NOTE

Wi-Fi Calling must be turned on to change connection preferences.

- 1. From any Home screen, tap the
- Menu |= key. 2. Tap **Settings**.
- 3. Tap More....
- 4. Tap to select the **Wi-Fi Calling** icon to turn it on, if necessary.
- 5. Tap Wi-Fi Calling Settings.
- 6. Tap Connection Preferences.
- Tap Wi-Fi Preferred, Wi-Fi Only, or Cellular Preferred.
- 8. Tap **0K**.

#### Portable Wi-Fi hotspot

You can also use your phone to provide a mobile broadband connection for up to 8 other devices. Create a hotspot and share your connection.

To create a portable hotspot, from the Home screen tap the Menu/Search Key Rey System settings. From the WIRELESS & NETWORKS section, tap More > Portable Wi-Fi hotspot. Then tap Portable Wi-Fi hotspot once more to activate the feature. A checkmark indicates that the feature is active. Tap Configure Wi-Fi hotspot to change the SSID, security type, and password.

#### NOTE

Mobile Hotspots requires an appropriate DataPro data plan. Devices connected to your Mobile Hotspot use data from your DataPro plan. Plans are not unlimited and signifi cant charges may be incurred if the included data allowance is exceeded. Performance may vary depending on the number of devices connected and other factors. If you do not use a password, others will be able to use your Mobile Hotspot connection.

#### **Data Tethering**

You can use your phone to provide a data connection to a computer by activating data tethering and connecting them with a USB cable.

## To tether your phone with your computer using the USB

- 1 Connect your phone to your computer with a USB cable.
- 2 The USB connection type prompt is displayed. Tap USB tethering to confirm.

#### NOTE

- Data Tethering requires an appropriate DataPro data plan.
   Devices connected by tethering use data from your DataPro plan. Plans are not unlimited and significant charges may be incurred if the included data allowance is exceeded.
   Performance may vary depending on the number of devices connected and other factors
- You cannot access your phone's microSD card on your computer when using USB tethering.

#### VPN

Displays the list of Virtual Private Networks (VPNs) that you've previously configured. Allows you to add different types of VPN.

#### Mobile networks

Set options for data roaming, network mode & operators, access point names (APNs) and so on.

### **DEVICE**

#### Sound

Adjust sound, notification default settings and vibrate mode. You can also manage audible and Haptic feedback.

**Sound profile** - Allows you to set the sound profile to Sound, Vibrate only, or Silent.

Volumes - Adjust the phone's volume settings to suit your needs and your environment

#### RINGTONE & NOTIFICATIONS

**Phone ringtone** - Select the ringtone for incoming calls.

**Notification sound** - Select the ringtone for notifications such as new messages receipt or calendar events.

Ringtone with vibration - Checkmark for vibration feedback for calls and notifications

**Quiet time** - Slide the button to set times to turn off all sounds except alarm and media.

#### **TOUCH FEEDBACK & SYSTEM**

**Dial pad touch tones** - Select whether to hear tones when you use the dialpad.

**Touch sounds** - Select whether to hear sound when you tap buttons, icons, and other onscreen items.

Screen lock sounds - Select whether to hear sound when the screen is locked or unlocked.

**Vibrate on touch** – Select whether to vibrate when touching buttons and keys.

### Display

**Brightness** – Adjust the brightness of the screen.

**Auto-rotate screen** – Set to switch orientation automatically when you rotate the phone.

**Screen timeout** – Set the time delay before the screen automatically turns off.

Font type - Select the desired font type.

Font size - Select the desired font size.

Front key light — Tap to set the Front key.

**Front key light** – Tap to set the Front key light options.

Turn on front key light: Checkmark this to set the the front keys (Menu/Search Key, Home Key, Back Key) are turned on, when you use the device.

Front key light duration: Select how long the front keys remain backlit while the screen is turned on.

#### Home screen

Animation - Set whether you want to enjoy animated transitions for all supported effects (including when navigating from screen to screen) or to use the phone without any optional animation effects (this setting does not control animation in all applications).

Screen swipe effect - Allows you to select the type of effect to display when you swipe from one Home screen canvas to the next

**Wallpaper** - Allows you to set the wallpaper.

**Scroll wallpaper** - Checkmark to allow the wallpaper to scroll with the screen instead of having it as a static image.

Scroll screens circularly - Checkmark to show the first screen after last screen when scrolling.

Home backup & restore - Select to backup and restore app/widget configurations and the theme

#### Lock screen

#### **SCREEN**

**Select screen lock** - Select the desired option to secure your phone from the below.

None - No lock screen.

Swipe - Swipe any part of the screen to unlock screen

Face Unlock - Unlocks the screen through facial recognition. Follow the prompts. You are asked to select Pattern and/or PIN as a backup.

Pattern - Opens a set of screens that guide you through drawing a screen unlock pattern. It's recommended that you enter backup PIN as well in case that you might lost the pattern. Then, you can set the wallpaper on the lock screen, whether to show the owner information, the lock timer, vibrate on touch, or whether to make the pattern visible.

PIN - Enter a numeric PIN to unlock screen

**Password** - Enter a password to unlock screen.

**Wallpaper** - Select the wallpaper to display for your lock screen.

**Clocks & shortcuts** - Customize clocks and shortcuts on the lock screen.

**Owner info** - Display the owner info on the lock screen.

#### **LOCK TIME**

Lock timer - While your phone is at sleep mode, your phone will be locked after the time you set here has elapsed. But, if None or Swipe is selected at Select screen lock menu, your phone will not be locked.

Power button instantly locks - Regardless of Lock timer setting, your phone will be locked immediately when Power button is pressed. But, if None or Swipe is selected at Select screen lock menu, your phone will not be locked.

## Storage

#### INTERNAL STORAGE

You can monitor the used and available space on the system memory.

**Total space** - Lists the total amount of space on any microSD card installed in your phone. It is divided by the type of files stored.

#### SD CARD

You can monitor the used and available space on your microSD card.

**Unmount SD card** - Tap this to unmount the microSD card from your phone so that you can format the card of safely remove.

Erase SD card - Permanently erases everything on the microSD card and prepares it for use with your phone. You must unmount the microSD card before you can format it.

#### Power saver

Turn Power saver on - Select the level you want to turn on the Power saver

**Power saver tips** - Touch to access some tips for Power saver.

**POWER SAVING ITEMS** - Select to turn off features when battery is low.

**Auto-sync** - Turn off Auto-sync.

Wi-Fi - Turn off Wi-Fi if data is not in use.

**Bluetooth** - Turn off Bluetooth if not connected.

Vibrate on touch - Turn off touch feedback.

Brightness - Adjust the brightness.

**Screen timeout** - Adjust screen timeout of screen.

**Front key light** - Adjust Front key light timeout.

**BATTERY INFORMATION** - View the amount of power consumed by your device.

## **Apps**

You use the Applications settings menu to view details about the applications installed on your phone, manage their data, force them to stop, and to set whether you want to permit installation of applications that you obtain from websites and email. Tap the Downloaded, On SD card, Running or All tabs to view information about your installed apps.

## **PERSONAL**

### Accounts & sync

Use the Accounts & sync settings menu to add, remove, and manage your GoogleTM and other supported accounts. You also use these settings to control how and whether all applications send, receive, and sync data on their own schedules and whether all applications can synchronize user data automatically. GmailTM, Calendar, and other applications may also have their own settings to control how they synchronize

data; see the sections on those applications for details. Slide night to enable adding account or sync. Touch ADD ACCOUNT to add new account.

#### Location services

Use the Location services menu to set your preferences for using and sharing your location when you search for information and use location-based applications, such as Mans.

Google's location service - Checkmark to use information from Wi-Fi and mobile networks to determine your approximate location, used while searching in Google Maps and other applications. When you checkmark this option, you're asked whether you consent to sharing your location anonymously with Google's location service

GPS satellites - Checkmark to enable your phone's standalone global positioning system (GPS) satellite receiver to pinpoint your location to within an accuracy as close as several meters ("street level"). Actual GPS accuracy depends on a clear view of the sky and other factors.

**Location & Google search** - Let Google use your location to improve search results and other services.

### Security

Use the Security settings to configure how to help secure your phone and its data.

#### **ENCRYPTION**

Encrypt device - Opens a screen that encrypts data on the device for security. You will be required to enter a PIN or password to decrypt your phone each time you power it on.

#### SIM CARD LOCK

**Set up SIM card lock** - Opens a screen to set if you want to require a PIN to use or, if set, allows you to change the PIN.

#### **PASSWORDS**

Password typing visible - Checkmark to briefly show each character of passwords as you enter them so that you can see what you enter.

#### **DEVICE ADMINISTRATION**

**Device administrators** - Add or remove device administrators.

**Unknown sources** - Allow installation of non-Play Store applications.

#### CREDENTIAL STORAGE

Trusted credentials - Checkmark to allow applications to access your phone's encrypted store of secure certificates and related passwords and other credentials. You use credential storage to establish some kinds of VPN and Wi-Fi connections. If you have not set a password for the secure credential storage, this setting is dimmed

**Install from storage** - Touch to install a secure certificate from a microSD card.

Clear credentials - Deletes all secure certificates and related credentials and erases the secure storage's own password, after prompting you to confirm that you want to do this.

## Language & input

Select the language for the text on your phone and for configuring the on-screen keyboard, including words that you've added to its dictionary.

**Language** - Choose a language to use on your phone.

**Personal dictionary** - Allows you to view, edit, and add words to your personal dictionary.

#### **KEYBOARD & INPUT METHODS**

Default - Shows the default keyboard type. Checkmark the keyboard you want to use from Google voice typing, LG Keyboard. And tap to configure each keyboard's settings.

#### **SPEECH**

**Voice Search** - Touch to configure the Voice Search settings.

**Text-to speech output** - Touch to set the preferred engine or general settings for text-to-speech output.

#### MOUSE/TRACKPAD

Pointer speed - Adjust the pointer speed.

### Backup & reset

#### **BACKUP & RESTORE**

**Back up my data** - Back up app data, Wi-Fi passwords, and other settings to Google servers.

**Backup account** - Displays the accounts that are currently being backed up.

Automatic restore - When reinstalling an app, restore backed up settings and data.

#### PERSONAL DATA

Factory data reset - Erases all data on the phone.

#### **SYSTEM**

#### **Date & Time**

Set your preferences for how the date and time is displayed.

## Accessibility

Use the Accessibility settings to configure any accessibility plug-ins you have installed on your phone.

#### NOTE

Requires additional plug-ins to become selectable.

## Connectivity

#### USB CONNECTION

USB connection type - Opens a dialog box to choose the default connection mode when connecting your phone to a PC via USB. Choose from Charge only, Mass storage, Media sync (MTP), USB tethering, LG software, or Camera (PTP).

Ask on connection - Checkmark to have the phone ask you to choose which USB connection mode it should connect with to a PC.

 $\mbox{{\it Help}}$  - Touch to get information on the different types of USB connections.

## Developer options

**USB debugging**- Checkmark to set Debug mode when USB is connected.

**Development device ID** - Displays the development device ID.

Stay awake- If activated, the screen will never sleep while charging.

**Allow mock locations**- Checkmark to allow mock locations.

**HDCP** check

**Desktop backup password**- Allows you to set a desktop backup password.

#### USER INTERFACE

**Enable strict mode** - Checkmark to flash the screen when apps operate for a long time on the main thread.

**Show touch data** - Checkmark to make touch data visible on the screen.

**Show touches** - Checkmark to show visual feedback when the screen is touched

**Show screen updates** - Checkmark to flash areas of the screen when they update.

**Show CPU usage** - Checkmark to display a screen overlay showing current CPU usage.

**Force GPU rendering** - Checkmark to use 2D hardware acceleration in applications.

**Window animation scale** - Select to set the window animation scale.

**Transition animation scale** - Select to set transition animation scale.

#### **APPS**

Don't keep activities - Checkmark to quit every activity as soon as the user leaves it. Background process limit - Set the preferered Background process limit. Show all ANRs - Checkmark to show App Not Responding dialog for background apps.

## **About phone**

View legal information, check phone status and software versions, and perform the software update.

## Software Update

## Phone Software Update

This feature allows you to update the firmware of your phone to the latest version conveniently from the internet without the need to visit a service center.

For more information on how to use this function, please visit:

http://www.lg.com

As the mobile phone firmware update requires the user's full attention for the duration of the update process, please make sure to check all instructions and notes that appear at each step before proceeding. Please note that removing the USB cable or battery during the upgrade may seriously damage your mobile phone.

## LG Mobile Phone Software update via Over-the-Air (OTA)

This feature allows you to update the firmware of your phone to the newer version conveniently via OTA without connecting the USB data cable. This feature is only available if and when LG makes the newer version of the firmware available for your device.

First, you can check the software version on your mobile phone:

Tap the Menu/Search Key 🔳 > System settings > About phone. You can check the software version at the bottom of the list.

To perform the phone software update, tap the Menu/Search Key = > System settings > About phone > Software update > Check now for update.

#### NOTE

LG reserves the right to firmware updates available only for selected models at its own discretion and does not guarantee the availability of the newer version of the firmware for all handset models.

## Software Update

#### NOTE

Your personal data—including information about your Google account and any other accounts, your system/application data and settings, any downloaded applications and your DRM licence —might be lost in the process of updating your phone's software. Therefore, LG recommends that you back up your personal data before updating your phone's software. LG does not take responsibility for any loss of personal data.